#### Security Deposit Last Modified on 02/06/2021 5:27 pm EDT

## Operator Privileges

Goto Setup-->operators

edit the operator group and click 'customer & Vendors' tab

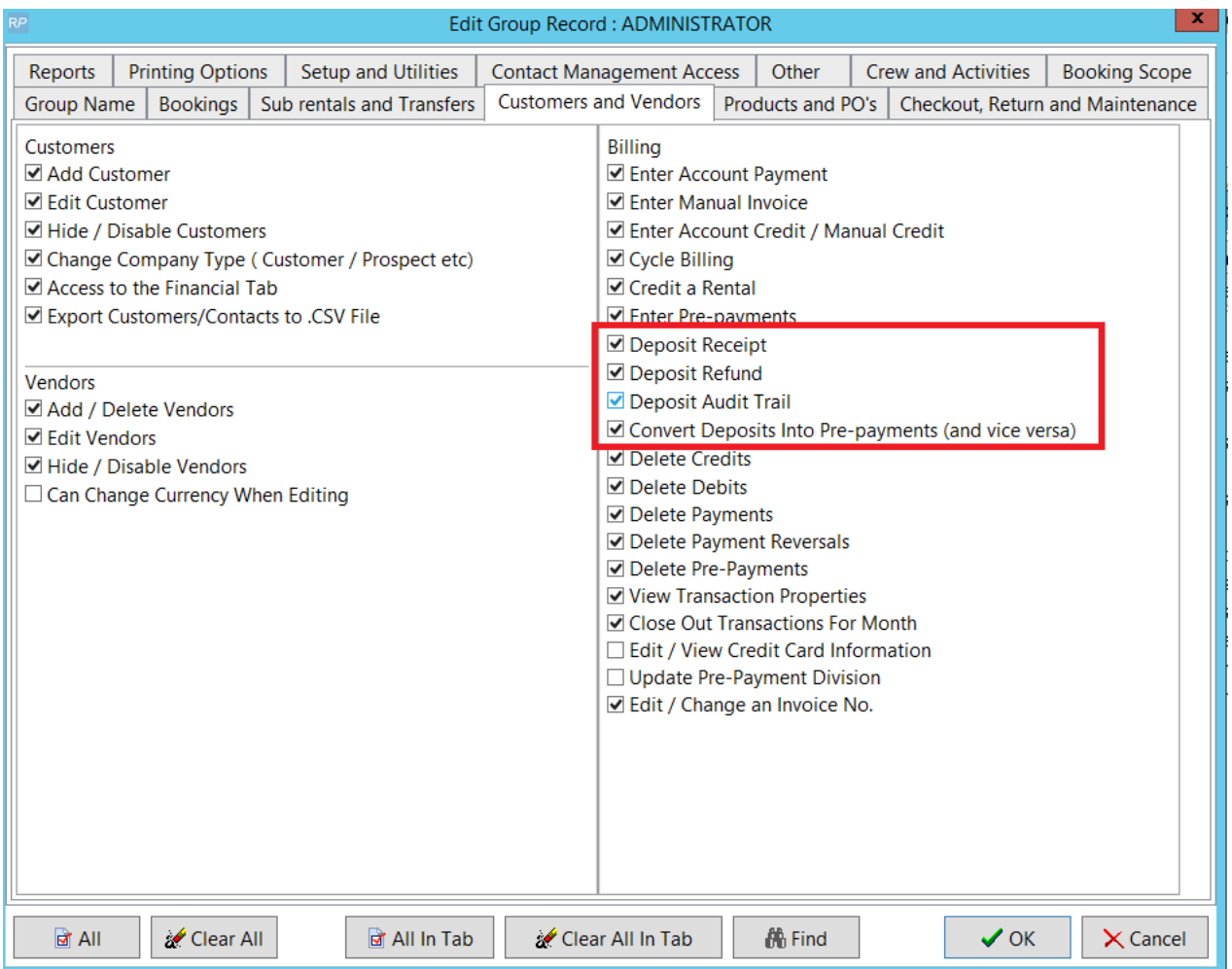

### **Parameters**

Goto Setup-->parameters-->custom viewing option and enable security deposit under 'user interface' tab

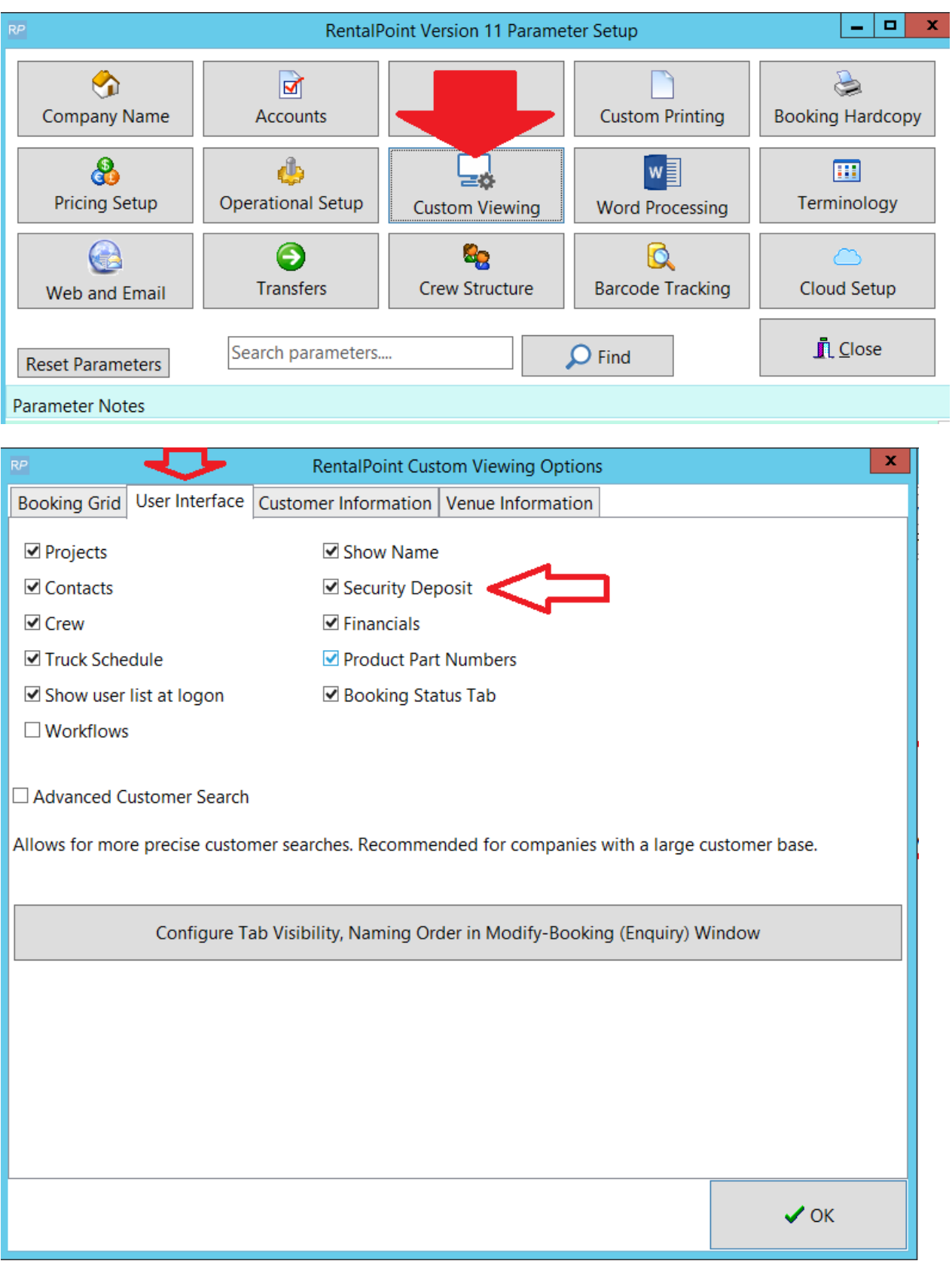

# Set Minimum Security Deposit Required

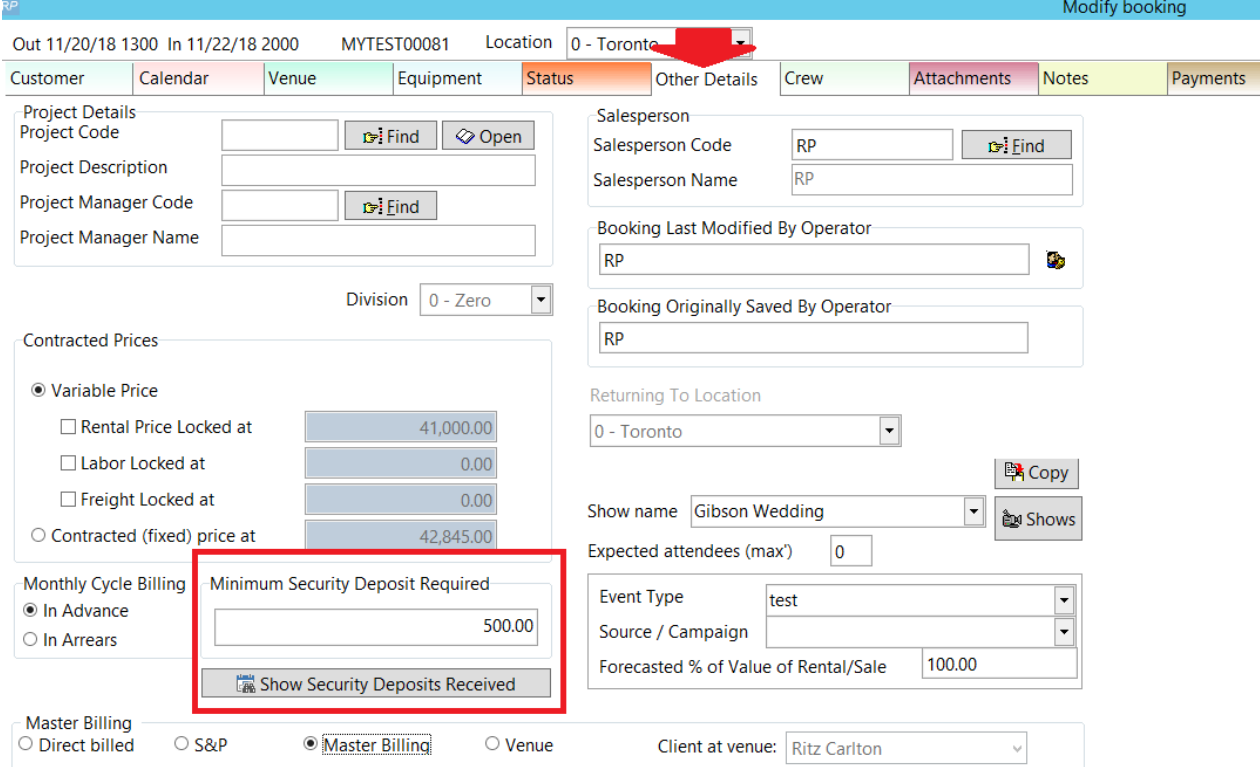

### Insert field for custom templates

Use &DepositN& to show the 'Minimum Security Deposit Required' as populated on the 'other details' tab of the booking outlined above.

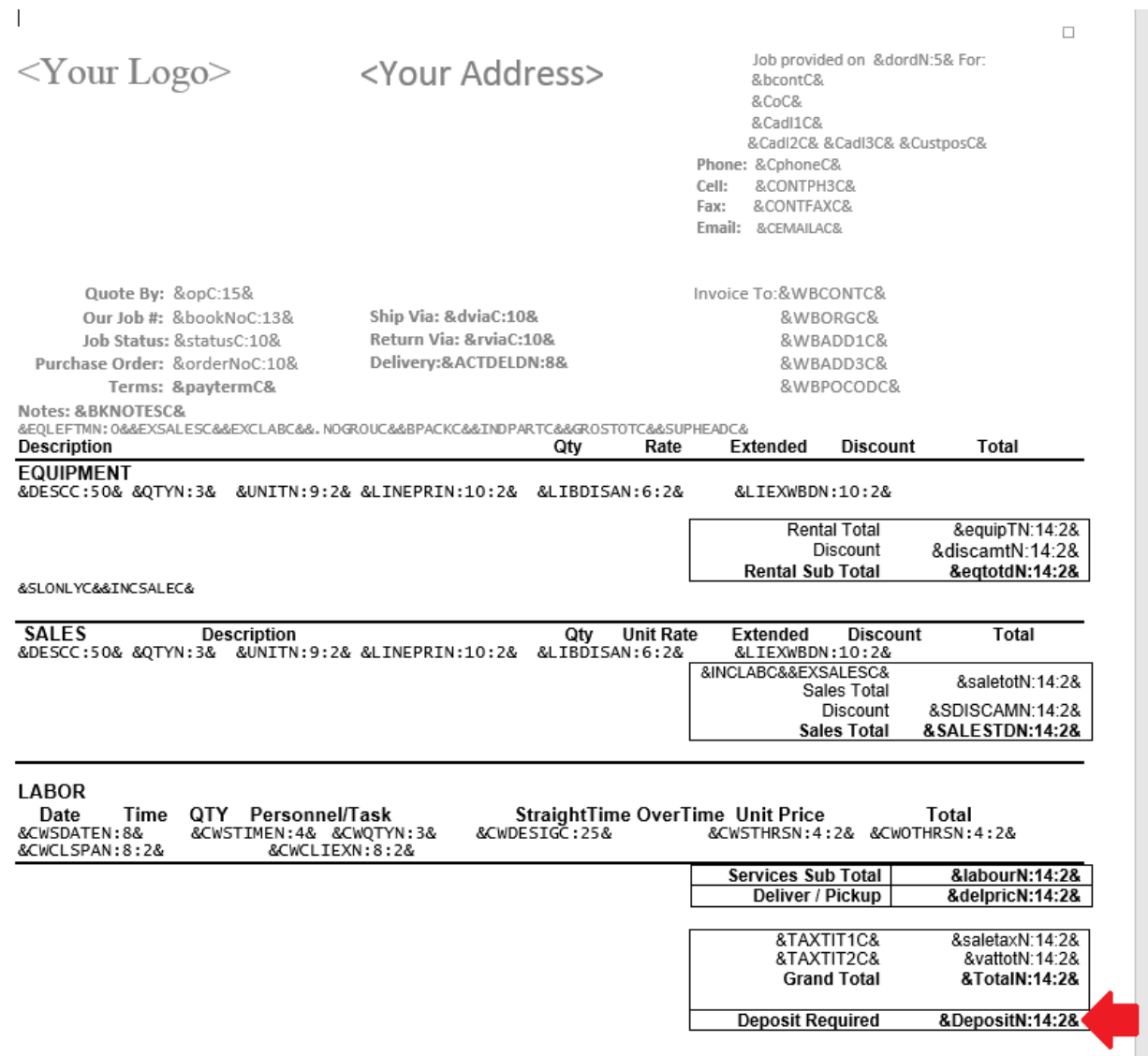

#### Extract from Output Doc

Your logo

Your address

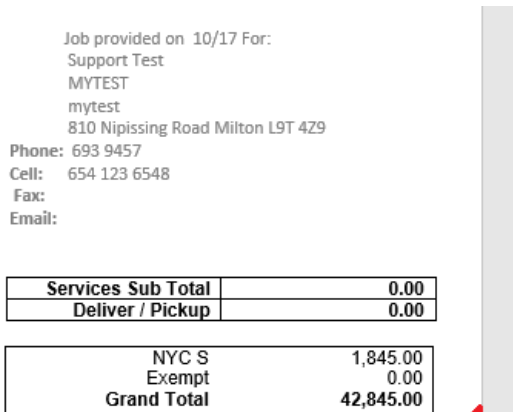

**Deposit Required** 

42,845.00  $500.00$ 

## Apply Security Deposit to the Booking

Security deposit is applied to a booking via the 'Enter a payment' tab.

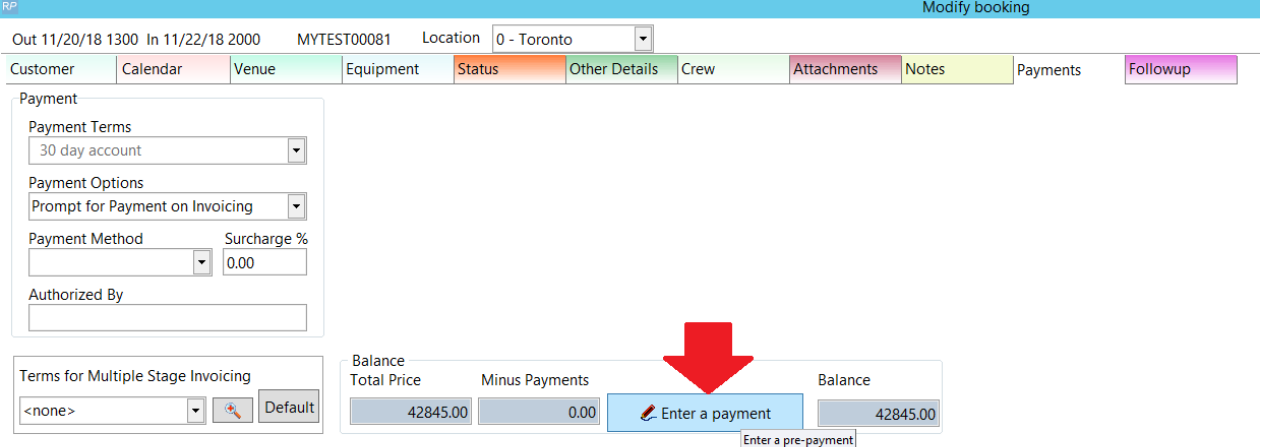

Or, from the booking grid via right click on the booking, then follow the options below

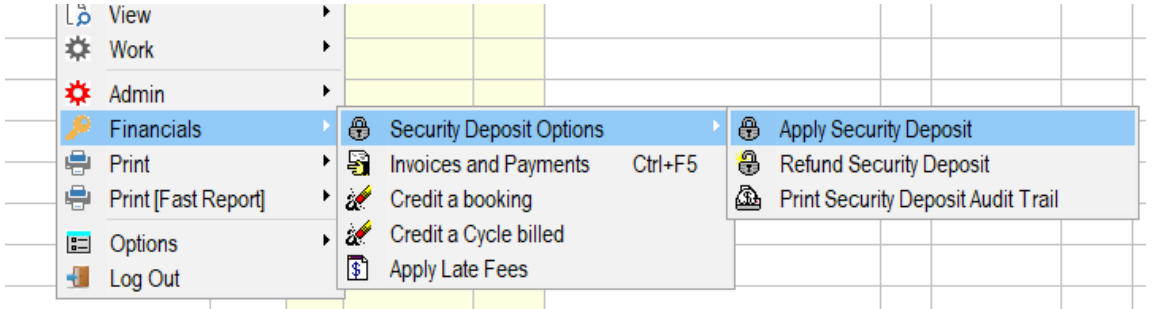

If the security deposit tab doesn't show up, check your 'user interface' parameters outlined in the previous section

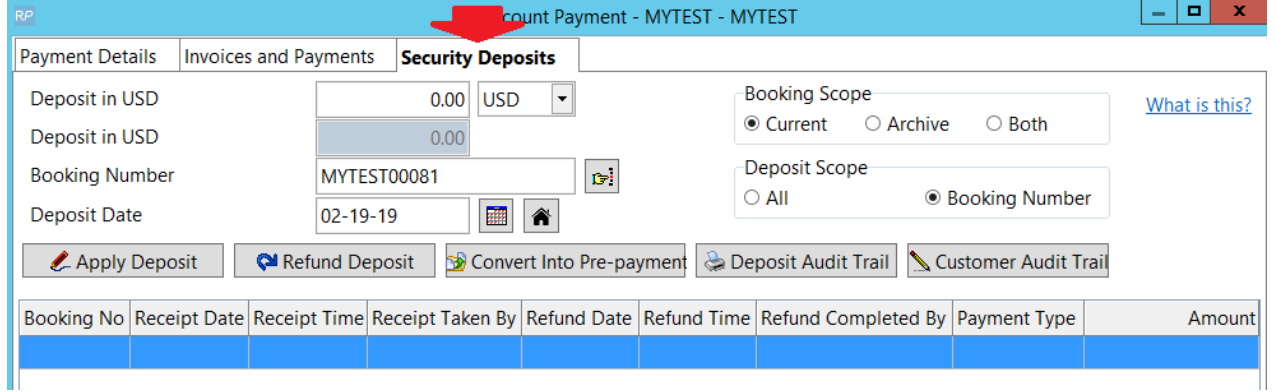

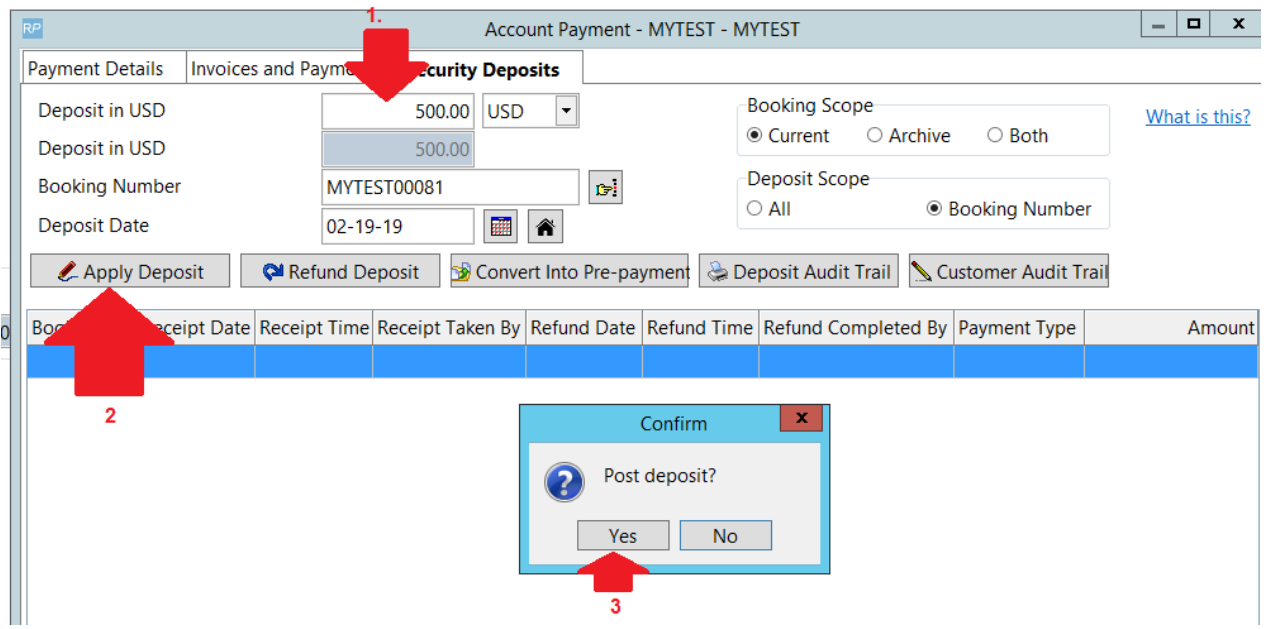

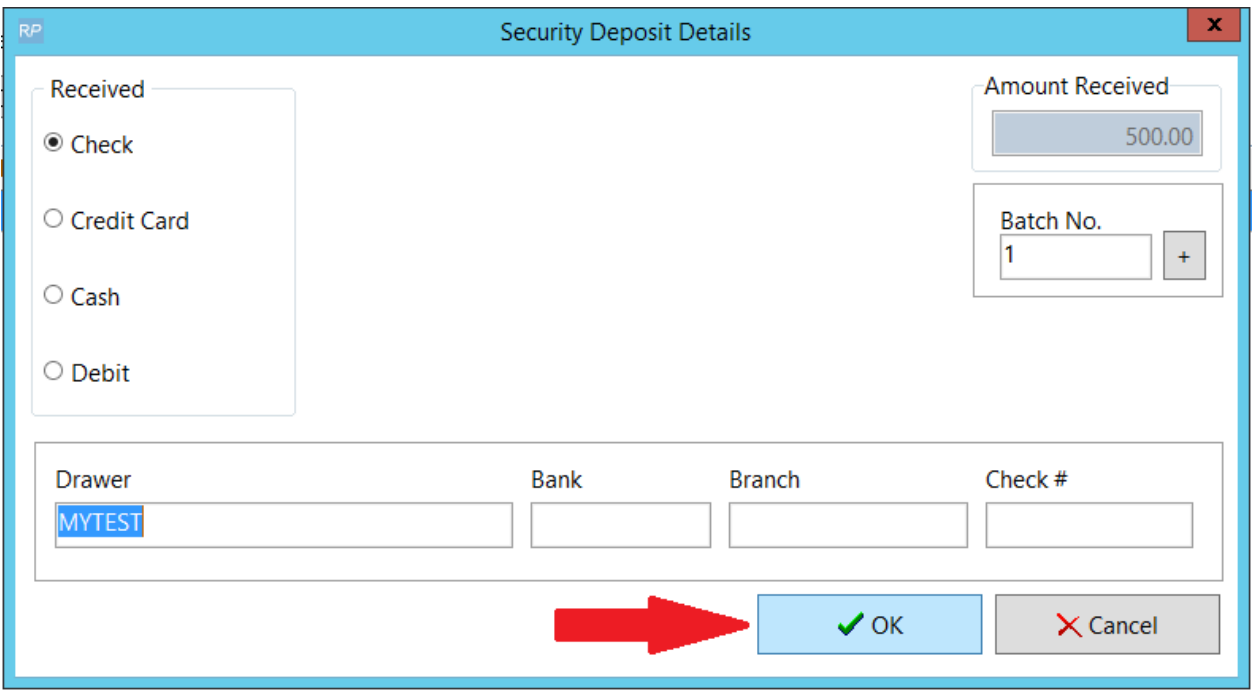

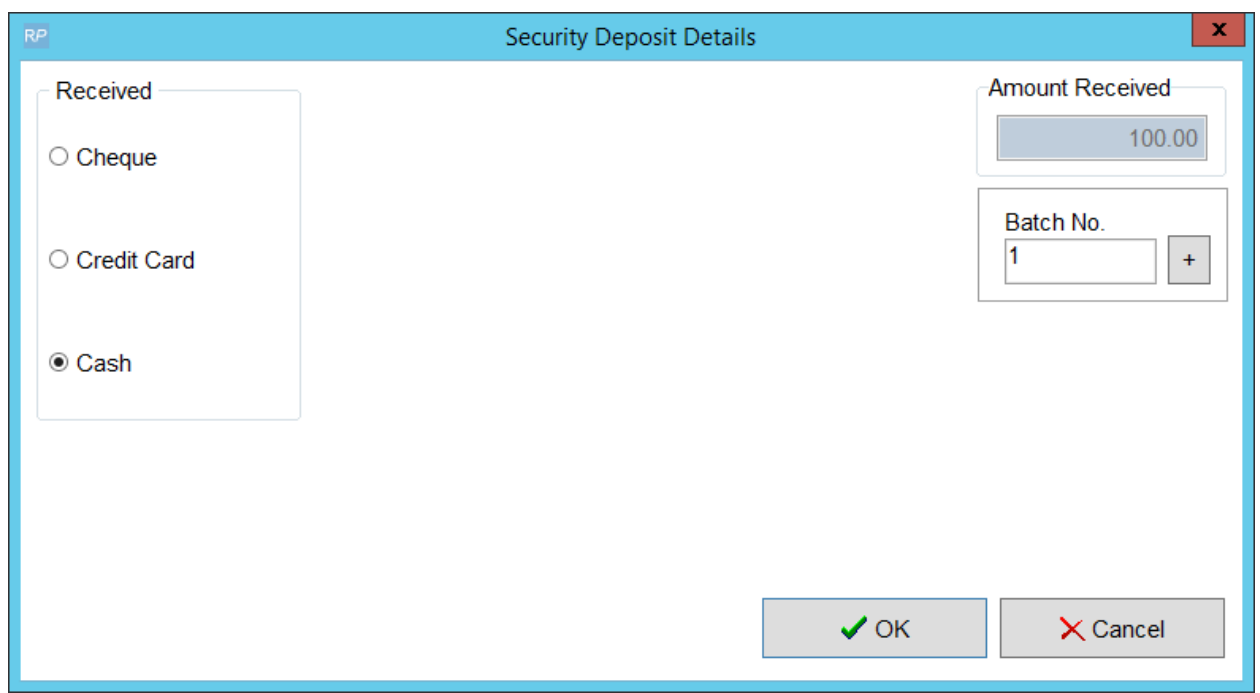

#### Use Security Deposit as Payment against an Invoice

Security deposits may be converted to pre-payments so that they can be applied against an outstanding invoice

Access the Account payment window from within the booking, via the

Show Security Deposits Received option on the 'Other Details Tab' OR via the Enter a Pre-payment option via the booking payments tab OR from the customer Grid via the option below $\mathbf{1}$  and  $\mathbf{1}$  and  $\mathbf{1}$  $|L\rho$  view  $|L\rho$ 

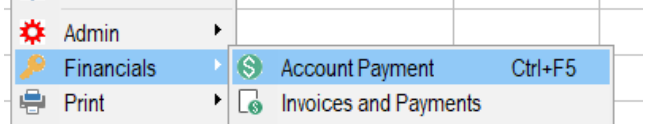

![](_page_7_Picture_29.jpeg)

![](_page_7_Picture_30.jpeg)

Notice the security deposit is marked as 'refunded' for accounting purposes

![](_page_8_Picture_65.jpeg)

#### It now shows up as a pre-payment under 'Invoices and Payments' tab

![](_page_8_Picture_66.jpeg)

Right click on the pre-payment and click 're-apply' to apply the payment to an invoice

![](_page_9_Picture_64.jpeg)

![](_page_9_Picture_65.jpeg)

The payment will now show up under the invoice it has been applied to

![](_page_9_Picture_66.jpeg)

## Refund Deposit

Access the security deposit from inside the booking via the payments tab

![](_page_10_Picture_149.jpeg)

OR via the **Comparish on the option on the 'Other Details Tab'** option on the 'Other Details Tab'

Alternatively, from the booking grid, right click on the booking and follow the menu options below

![](_page_10_Picture_150.jpeg)

![](_page_10_Picture_151.jpeg)

Then click the Security Deposits tab. A security deposit can be refunded to the client by simply highlighting the security deposit and click 'Refund Deposit'

![](_page_10_Picture_152.jpeg)

Enter the method used to refund and click OK

![](_page_11_Picture_182.jpeg)

#### The refund is time stamped

![](_page_11_Picture_183.jpeg)

### Deposit Audit Trail

Shows an audit trail of security deposits according to the scope selected

- 1. Date range
- 2. Output to printer/screen/word doc/csv
- 3. View all customers or just the customer used for this booking
- 4. View security deposits for all operators or just the ones entered by this operator
- 5. View all bookings within range (i.e. current and archived) or just current bookings
- 6. View all deposits OR only refunded OR only outstanding

Access the Deposit Audit Trail from the Booking Grid, right click on the booking, then following the menu options below

![](_page_12_Picture_97.jpeg)

#### OR from within the booking via the payments tab

![](_page_12_Picture_98.jpeg)

OR from within the booking, via the **the option of the section** option on the 'Other Details Tab'

![](_page_12_Picture_99.jpeg)

![](_page_13_Picture_68.jpeg)

#### Customer Audit Trail

- 1. Customer Audit Trail shows all actions according to the scope selected in
- 2. Output options for completed report
- 3. Report on bookings or purchase orders

![](_page_13_Picture_69.jpeg)

![](_page_14_Picture_1.jpeg)